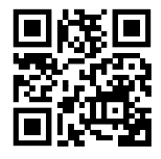

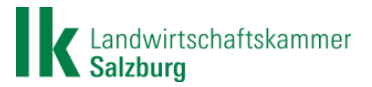

## **Schritt für Schritt Anleitung für die Erfassung der Bodenproben im INVEKOS-GIS**

Verpflichtend für Betriebe, welche an der Maßnahme **Humuserhalt und Bodenschutz auf umbruchsfähigen Grünland (HBG)** teilnehmen. Weitere Informationen finden Sie im Maßnahmenerläuterungsblatt (QR Code).

- **1.** Einstieg ins **eAMA** [\(www.eama.at\)](http://www.eama.at/) mit ID Austria oder eAMA PIN Code
- **2.** Den Reiter **Flächen** auswählen

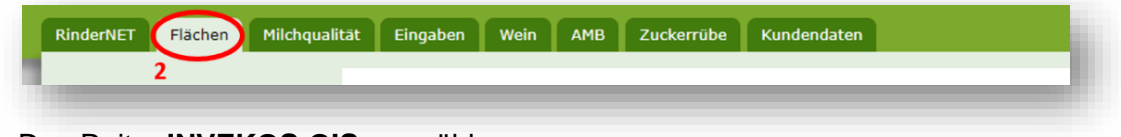

- **3.** Den Reiter **INVEKOS-GIS** auswählen
- → wenn das Programm "INVEKOS-GIS" bereits am Computer installiert wurde, können die Schritte 4-6 übersprungen werden
- 4. auf den Link "technischen Hilfe" klicken

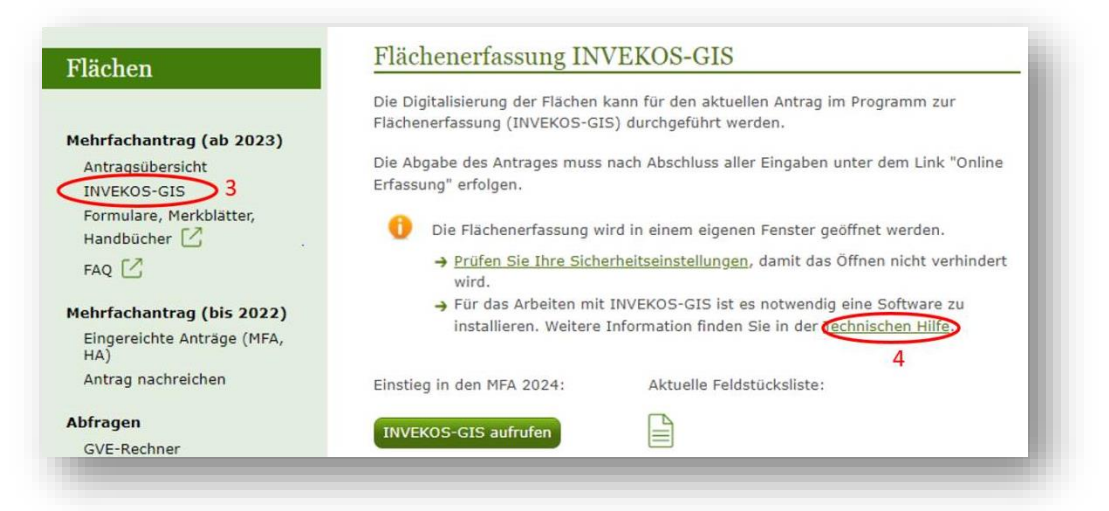

**5.** Es öffnet sich die AMA Seite – "Download GIS-App (Hexagon App Launcher) klicken und auf dem Rechner installieren.

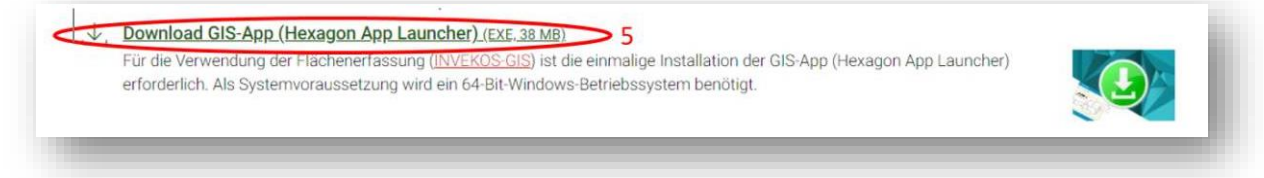

- **6.** Zurück zur eAMA Seite unter dem Reiter **INVEKOS-GIS** (Schritt 2-3)
- 7. Auf den Button "INVEKOS-GIS aufrufen" klicken

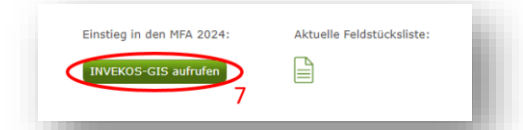

**Tipp:** Falls sich das Programm nicht automatisch öffnet, müssen die Popups für die eAMA Seite zugelassen werden

**8.** Den Reiter **Bodenproben** auswählen

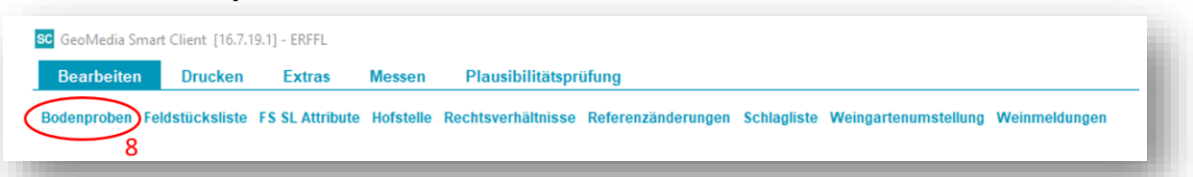

**9.** Es öffnet sich die Erfassungsmaske für die Bodenproben – Klick auf den Button "**neue Bodenprobe erfassen**"

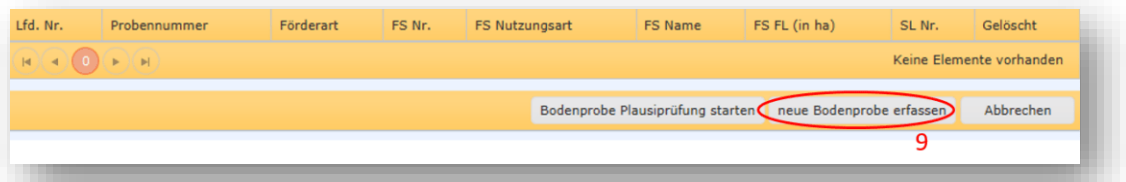

**10.** Es öffnet sich die Erfassungsmaske "**Bodenproben Details**"

## **Angabe der relevanten Daten für Bodenproben Details (A-F)**

- A. **Eingangsdatum im Labor** (auf Untersuchungsbefund ersichtlich)
- B. **Probennummer**
- C. **Labor** Auswahl aus einer Listbox (alle Proben die über die LK Salzburg abgewickelt wurden, wurden in das Labor vom Amt der Steiermärkischen Landesregierung geschickt)
- D. **Analysedaten** (im Grünland zu erfassen sind: pH-Wert, Humus, Phosphor, Kalium)
- E. Zuordnung zur **Förderart** (MFA) Dauer einer MFA-Periode jeweils von 2. November bis 15. April, Ergebnisse nach dem 15. April sind dem darauffolgenden MFA zu zuordnen (Bodenproben ab 1.1.2022 sind anrechenbar)
- F. Zuordnung zu einem **Feldstück** notwendig (auch mehrere Proben je Feldstück und Jahr möglich) – eine Zuordnung auf Schläge ist nicht notwendig

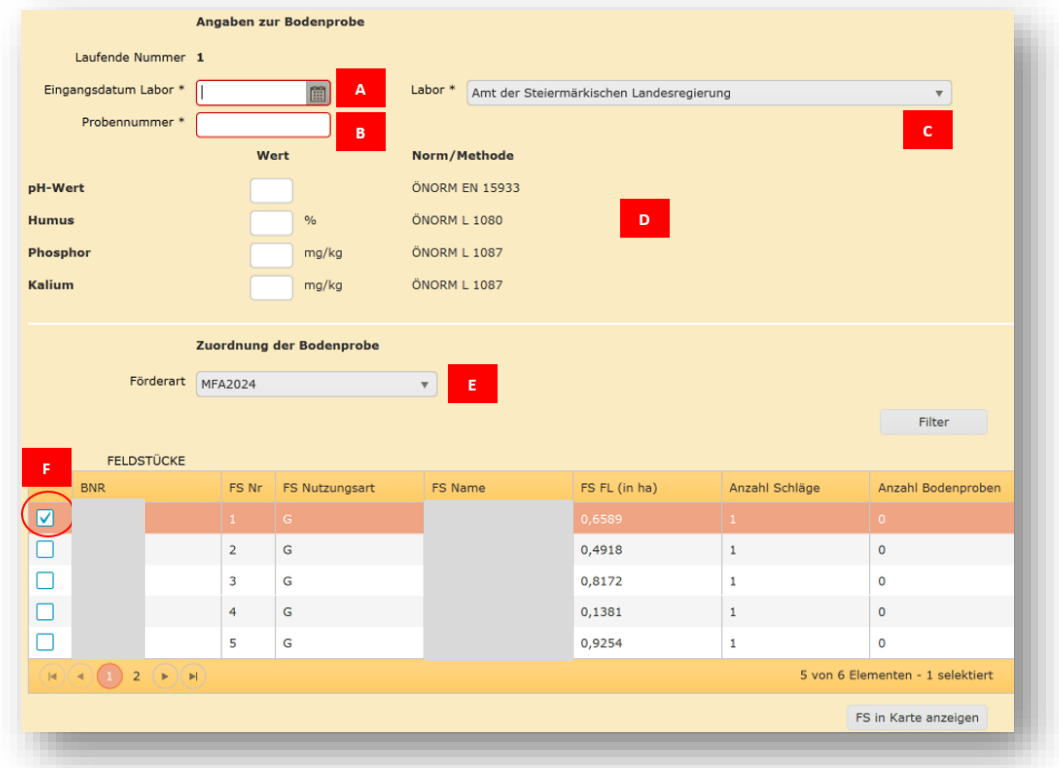

**11. Beilage** speichern